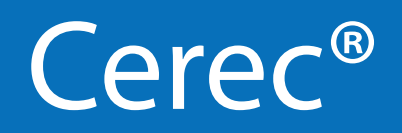

**Cerec®** Doctors using Cerec® intraoral scanning systems can send digital impressions directly to Vanguard Prosthetics through Cerec Connect.

## **To send a file:**

- 1) Create an account on www.sirona-connect.com and follow the prompts for activating the account (if you already have an account, proceed to step 3).
- 2) After account activation, log into your account and add Vanguard Prosthetics to the list of Favorite Laboratories.
- 3) Log into your Cerec software and complete the digital scan.
- 4) After completing scan acquisition and marking the margin, proceed to the Connect step and enter Login info.
- 5) Review your order and restoration information then click Enter Order Data.
- 6) Once the upload is complete, select Vanguard Prosthetics and desired return date.
- 7) Click Add Additional Information and enter gender, age, comments, and upload any additional files for the case. If model-less, please specify.
- 8) Review information and click Submit Cart.
- 9) Enter your user name and password once again and the case submission is complete.

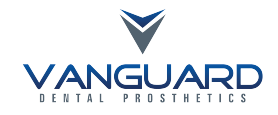

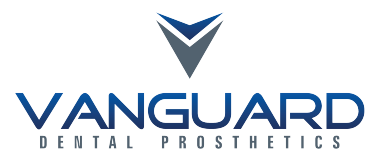

Cerec®

Should you have questions regarding the products, services and/or processes associated with submitting digital files to Vanguard Prosthetics, please contact us directly at 360.342.8303 or support@vanguardprosthetics.com.

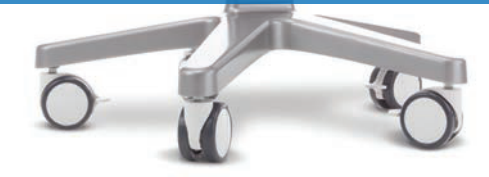